# Web履修登録ガイド  $\sim$  詳 細 版  $\sim$

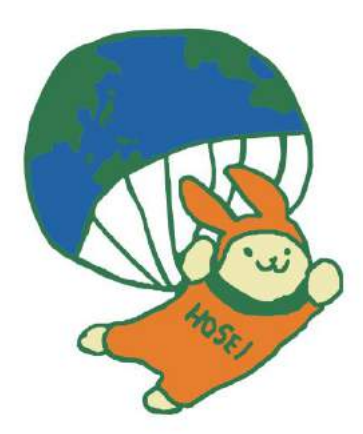

# 2016年度 秋学期 キャリアデザイン学部

## このガイドは

このガイドは、キャリアデザイン学部生が情報システムで履修登録申請をするためのガ イドです。

- →進級·卒業の必要単位数やカリキュラム·科目の履修については「履修の手引き」を参照して ください。
- →授業の開講曜日・時限は、「時間割」を参照してください。
- →授業の内容や評価方法等は、「シラバス」を参照してください。
- →その他、履修登録については各自のお知らせ配信および学部掲示板を参照してください。

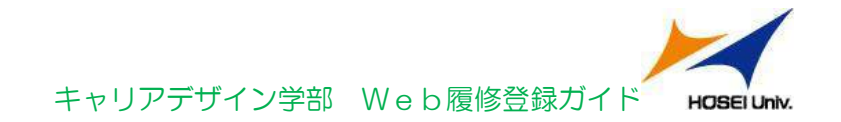

目 次

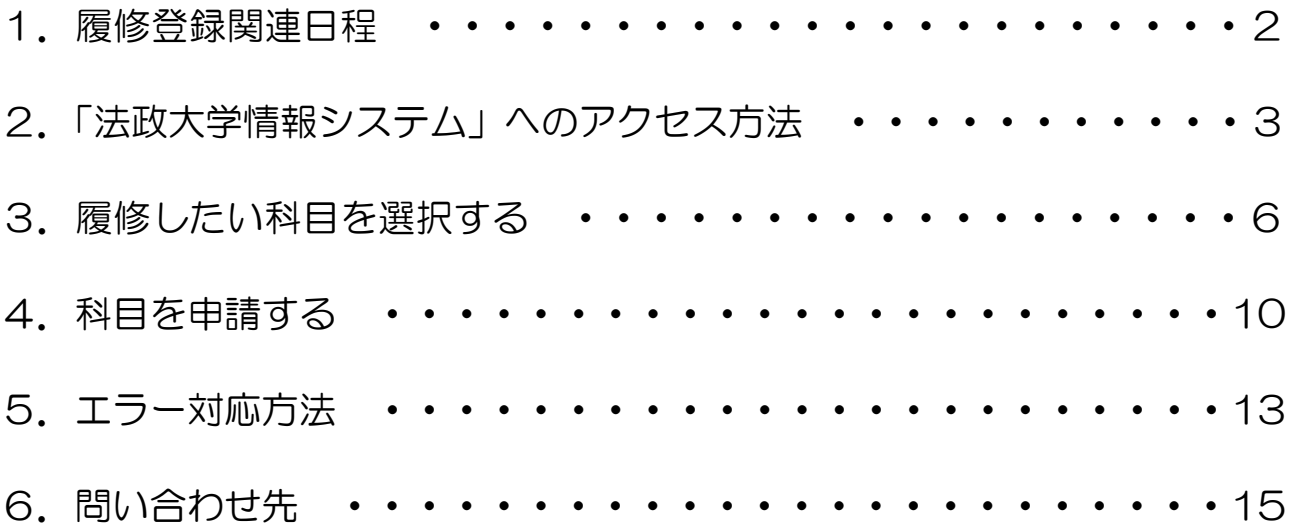

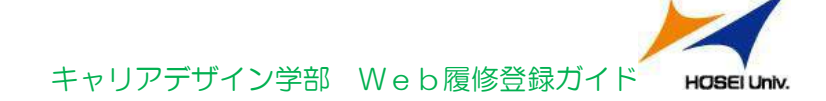

# 1.履修登録関連日程

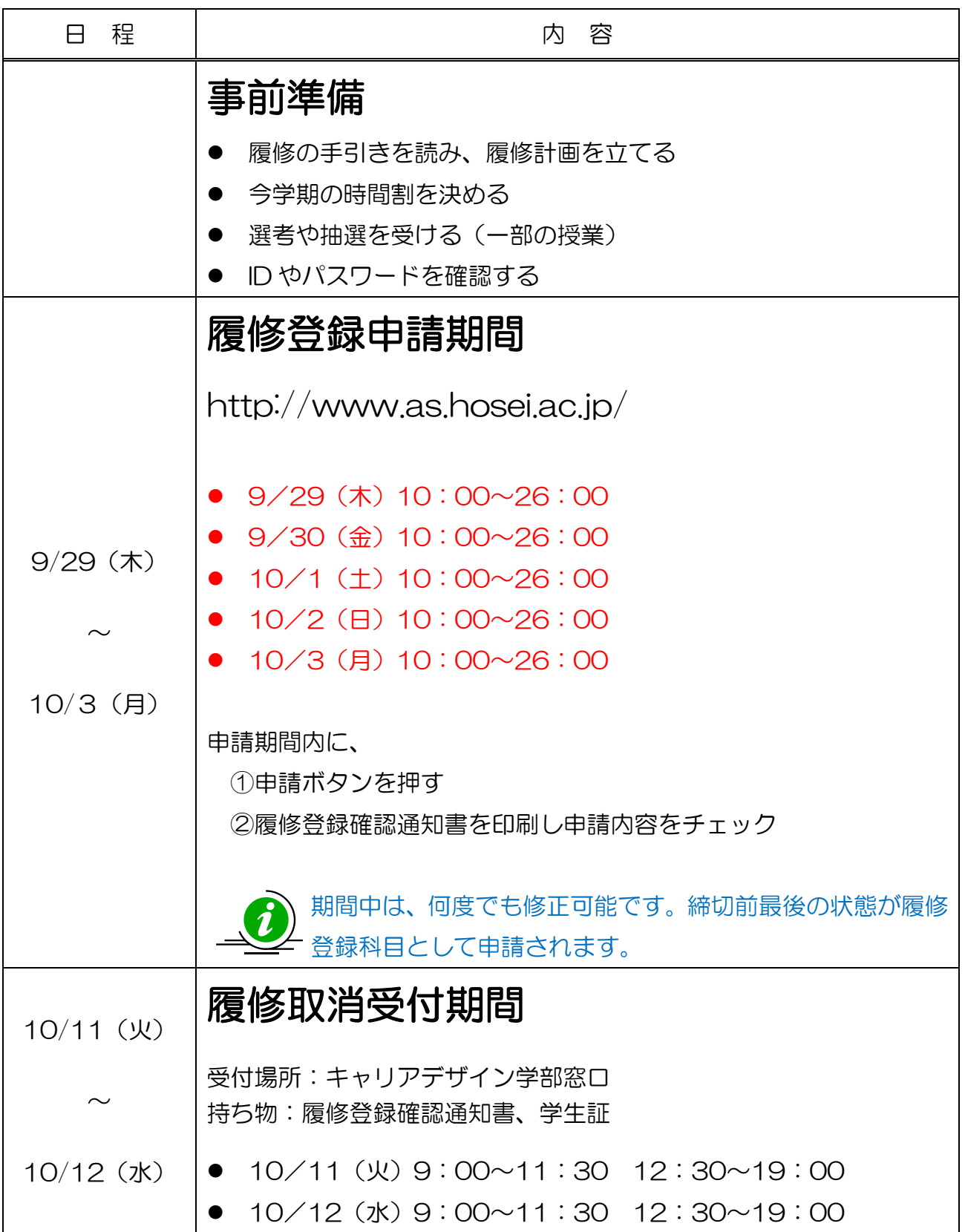

## 2.「法政大学情報システム」へのアクセス方法

①Yahoo・Google 等の検索エンジンから「法政大学ホームページ」にアクセスし,「在学生 の方へ」を選択します。

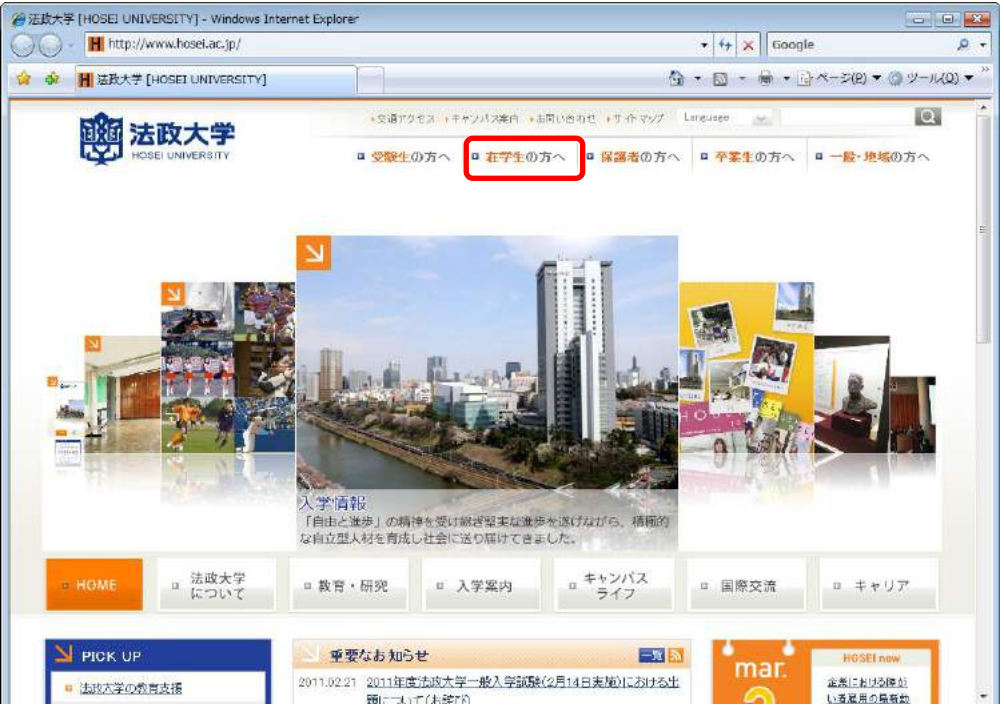

②画面左の「PICK UP」窓にある「学生用ユーザサポート」ボタンを選択します。

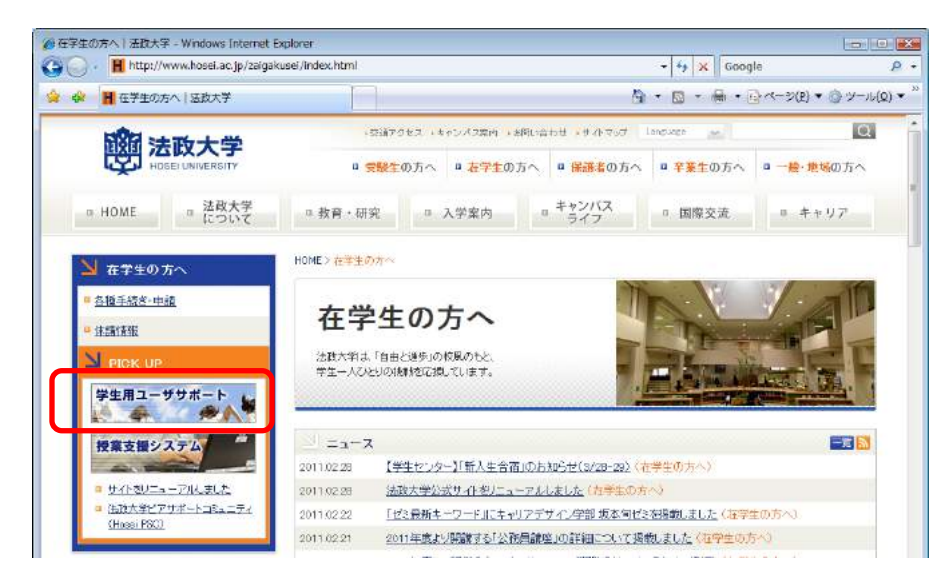

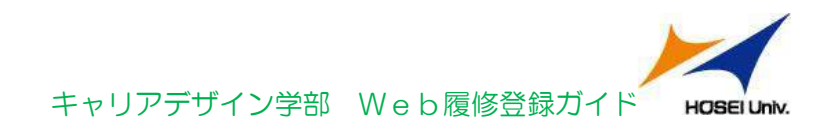

③「ユーザ名」「パスワード」を入力します。

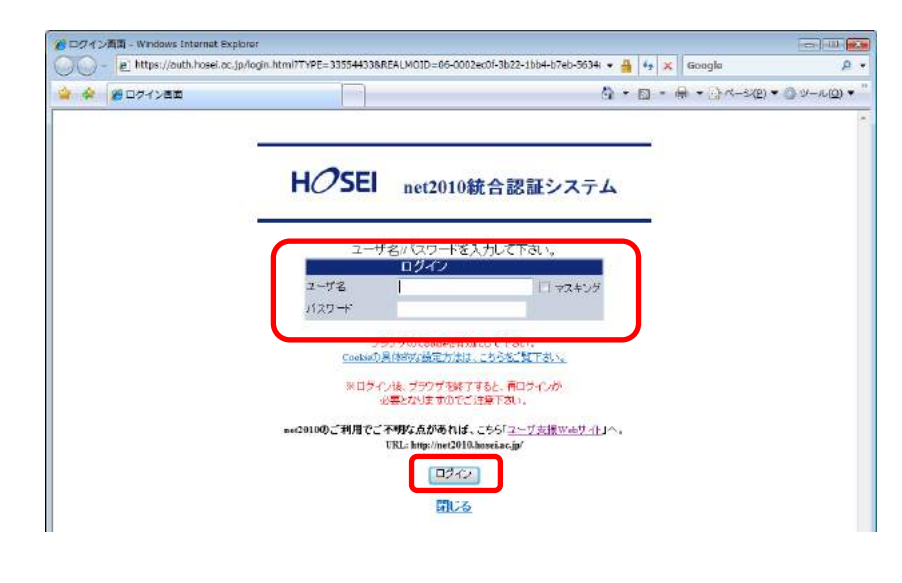

名欄に入力する学生証番号のアルファベットは、小文字で入力してください。

④情報システムユーザサポートサイトの「サービスを利用する」を選択します。

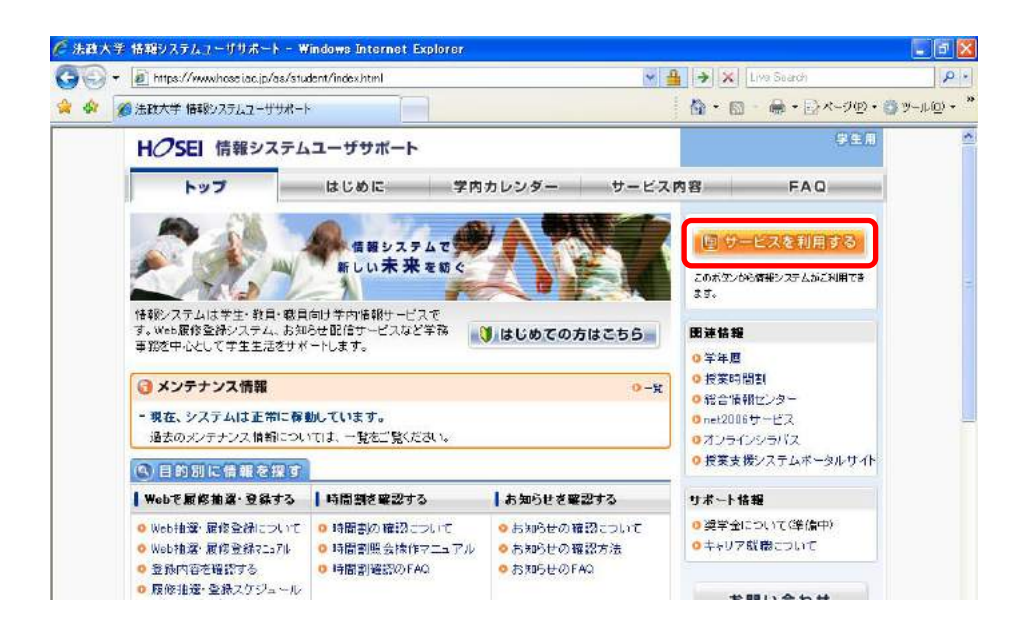

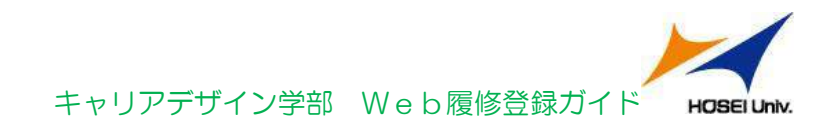

≝.,

⑤履修登録を行う場合、「履修申請」を選択します。

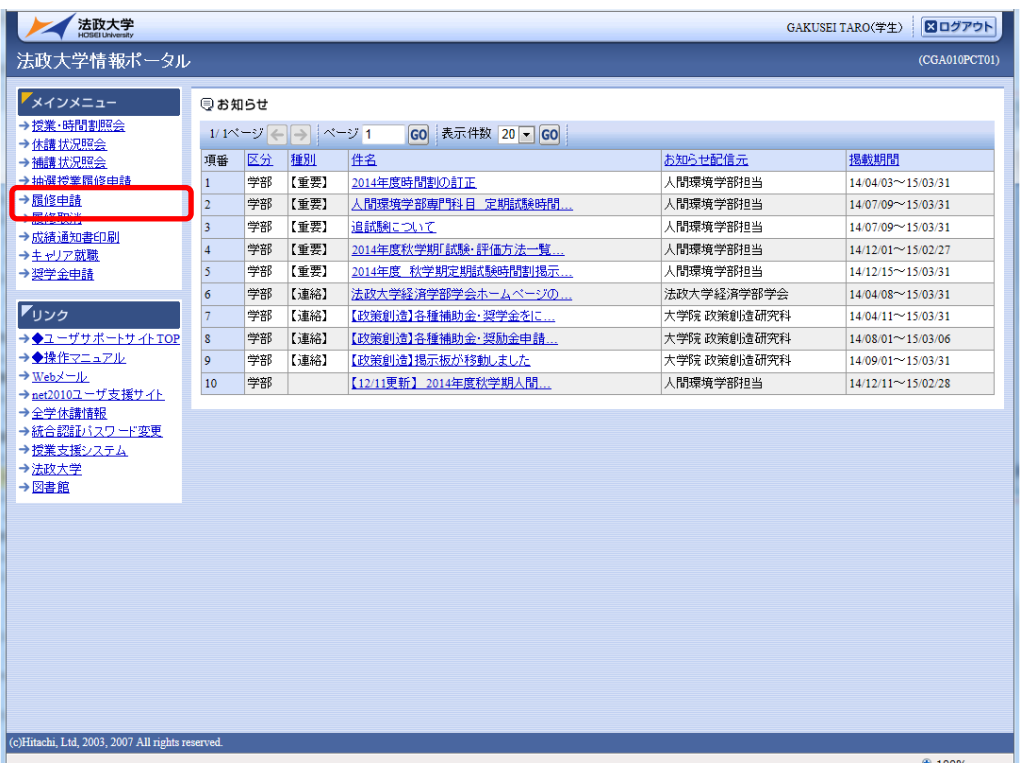

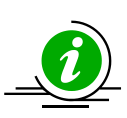

 タイムアウト時間を 30 分としておりますので,画面操作を行わずに 30 分以上経過すると, エラーとなります。この場合には,再度ログインを行ってください。

この時,画面上で入力されていた文字,チェックなどの内容は消えてしまいますのでご注意 ください。

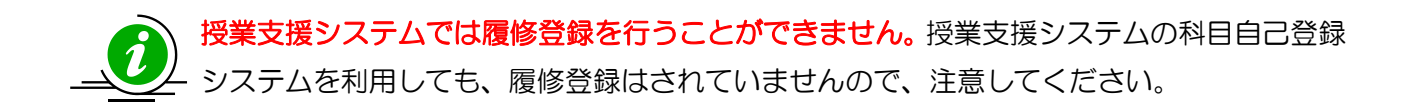

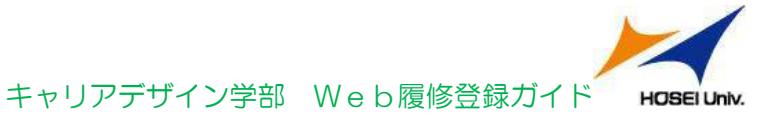

## 3. 履修したい科目を選択する

法政大学情報ポータルメインメニューより「履修申請」を選択すると,「申請状況画面」 が開きます。

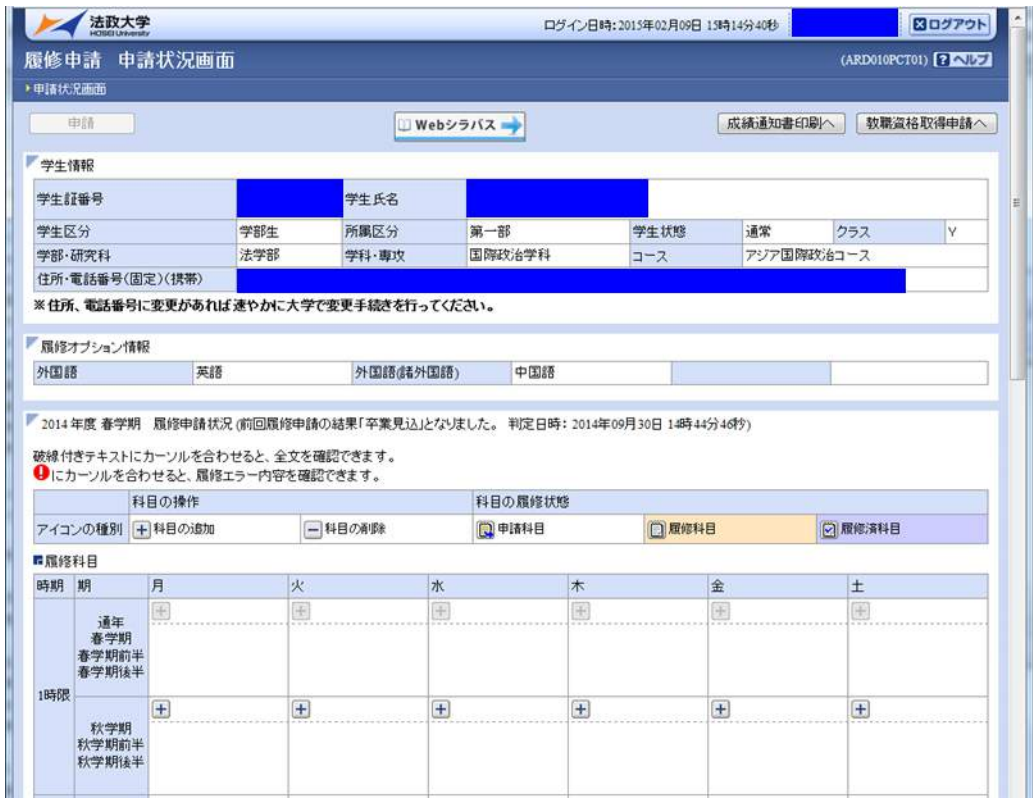

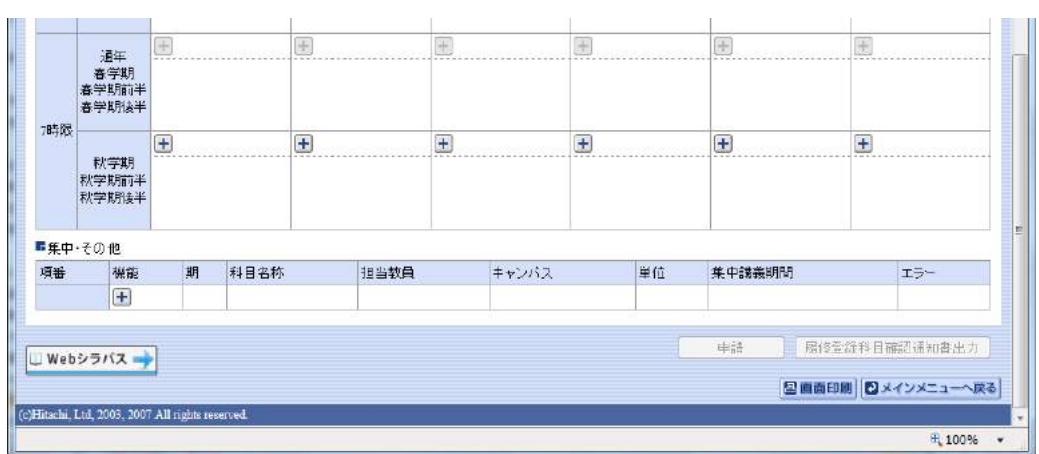

6

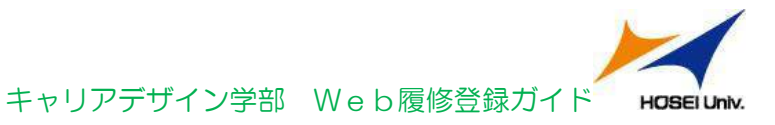

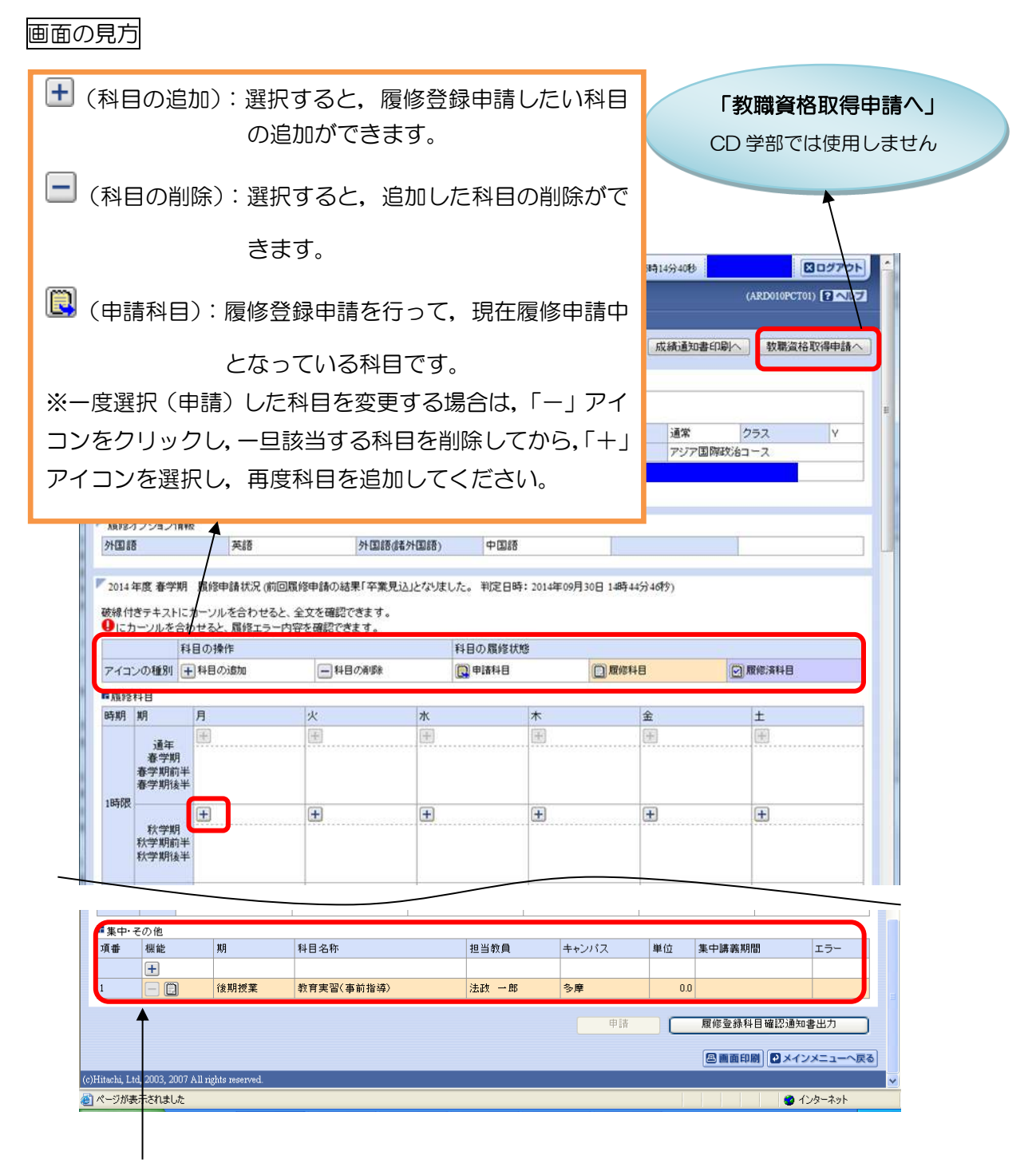

集中・その他の科目は曜日時限が特定できないため上記「履修科目」欄とは別に, 画面下部に表示されています。見落とさないように注意してください。

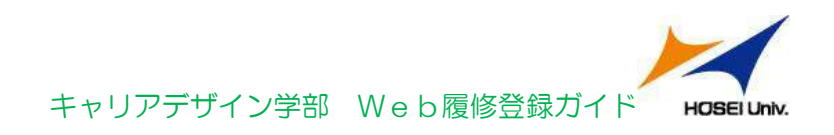

(1) 科目の追加手順

登録したい曜日・時限・開講期の土アイコンを選択してください。 配当科目選択画面に移り,履修可能な科目の一覧が表示されます。 ※1ページには最大50科目表示されます。

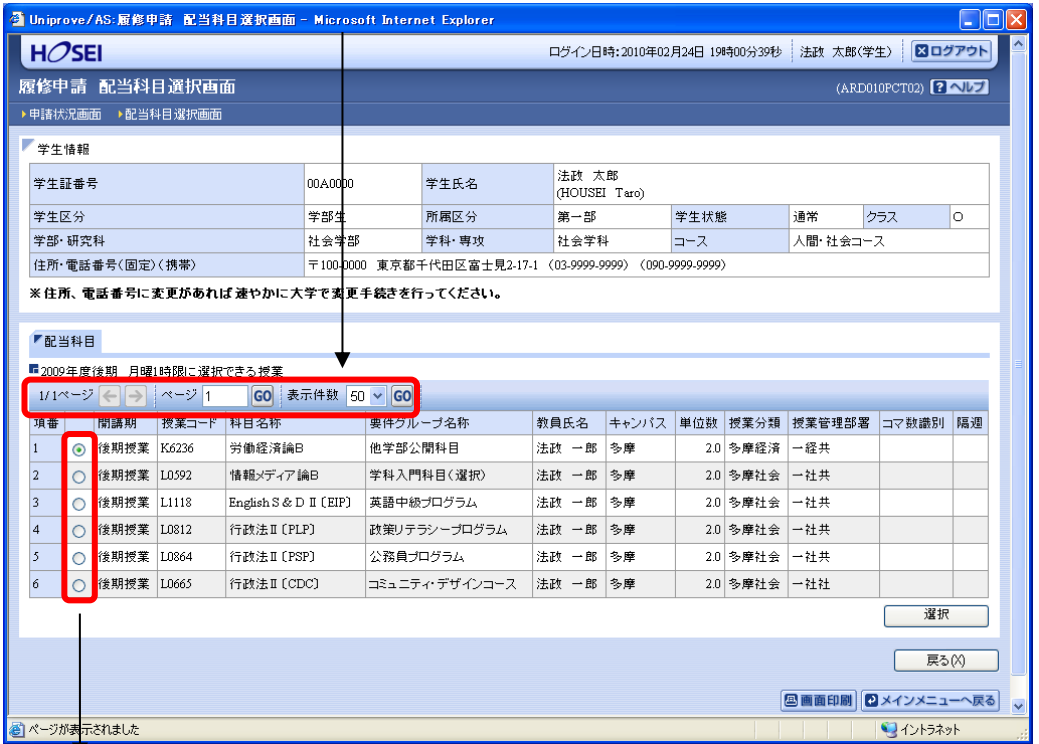

履修したい科目のボタンをチェックし,「選択」ボタンをクリックすることで申請状 況画面へ反映されます。

【科目選択時の注意点】

- 各曜日・時限ともに, 春学期(通年科目含む)・秋学期と2つに分かれています。
- 涌年科目・春学期科目は、春学期の開講期で,秋学期科目は,秋学期の開講期で選 択してください。
- すでに修得済みの科目,配当年次の対象ではない科目,受講許可がでていない科目, カリキュラム対象外の科目は表示されません。
- 科目名称は,表記可能な文字数が決められているため,省略されている場合があり ます。
- 連続授業は,1つの曜日時限を選択すると残りの曜日時限についても選択されます。 例えば月1・木2の連続授業の場合,月曜1時限で該当科目を選択すると,木曜2 時限も自動的に選択されます(木曜2時限を選択すると月曜1時限も選択されます)。
- 同じ科目名が複数ある場合は,時間割で教員氏名をよく確認してから選択してくだ さい。

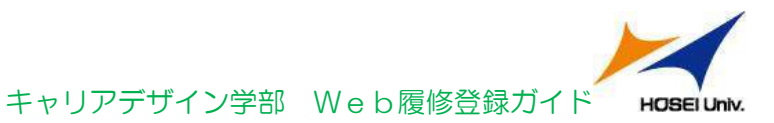

(2)選択済科目の削除手順

履修申請 申請状況画面で表示されている科目の■アイコン (科目の削除)を選択 すると,上記で追加した科目を削除することができます。 ※申請済みの科目は削除することができません。

追加·削除を行った科目は逐次保存されるため、別の画面へ移った場合でも, 入力状態が残っています。ただし,この状態では申請を完了したことにはなりま せん。必ず履修登録科目の申請の手続きをし,履修科目の申請を行ってください。

(3)プレ登録されている科目

 下記の科目は予め、履修登録画面に表示されています。履修しない場合は、削除し てください。ただし、抽選のあった科目は削除できません。

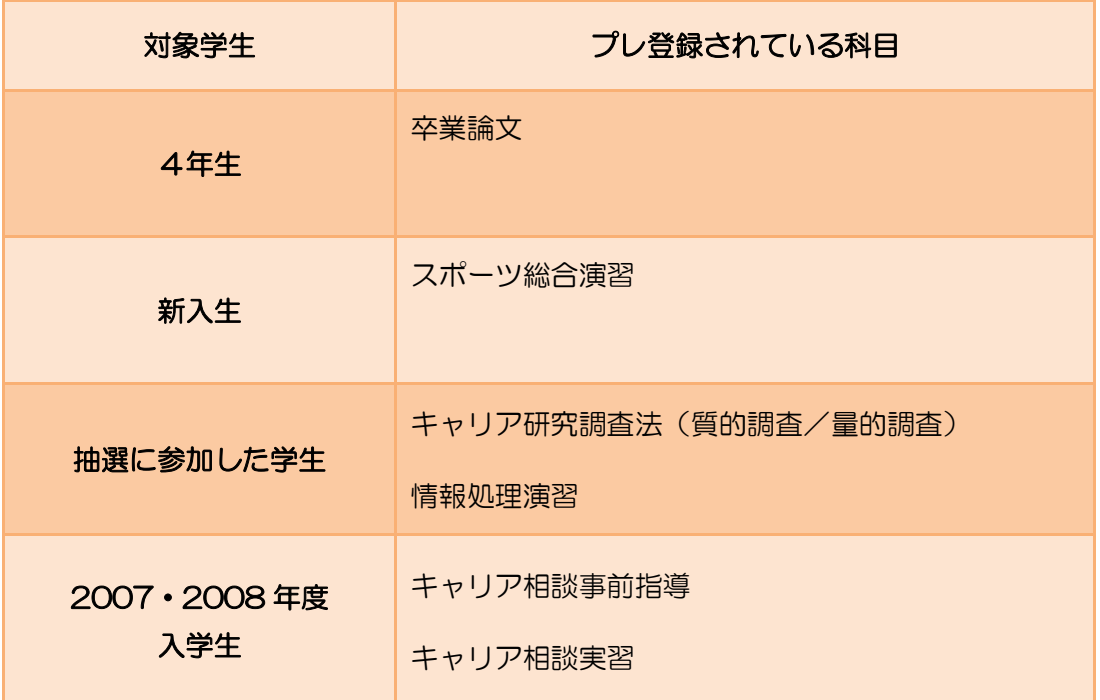

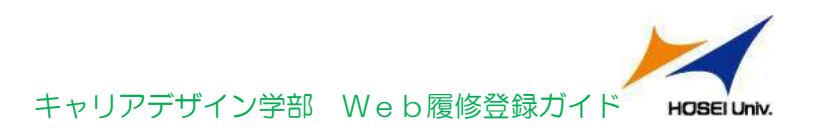

## 4. 科目を申請する

(1)履修登録する科目をすべて追加したら,「申請」ボタンを選択します。 「申請」ボタンを選択すると、申請内容が正しいかチェックされます。

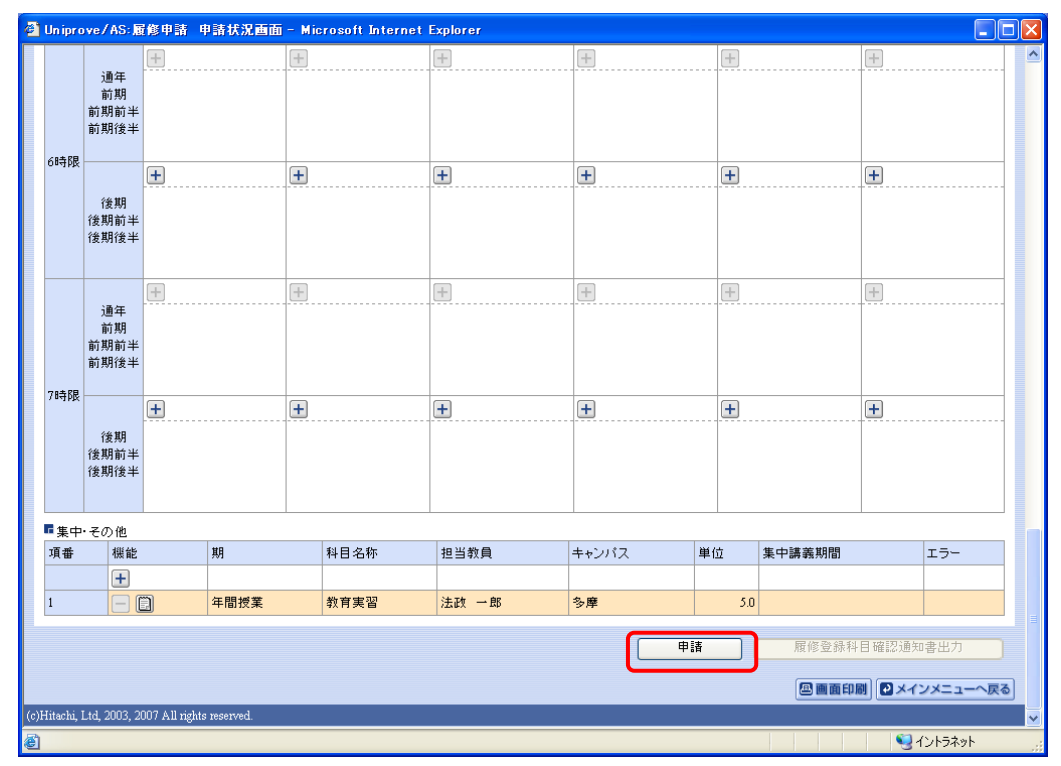

チェックが終わると,以下のような画面が表示されます。

#### 履修登録申請内容にエラーがない場合

「(2) 履修登録科目確認通知書の出力」に進んでください。

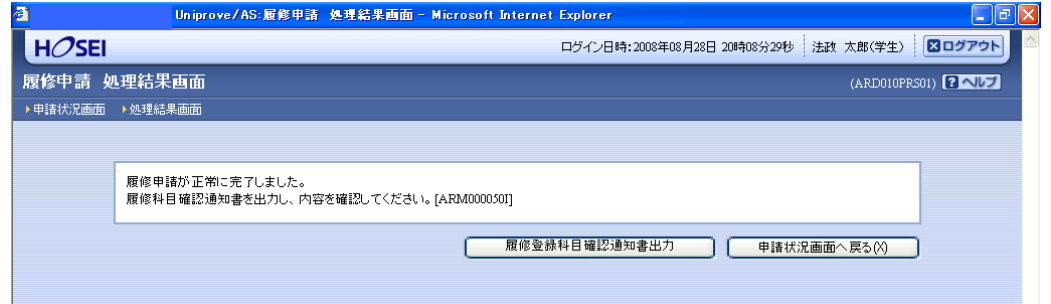

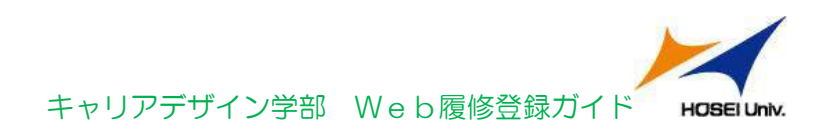

#### 申請内容にエラーがある場合

以下のような画面となりますので,申請状況画面に戻りエラーを修正してください。

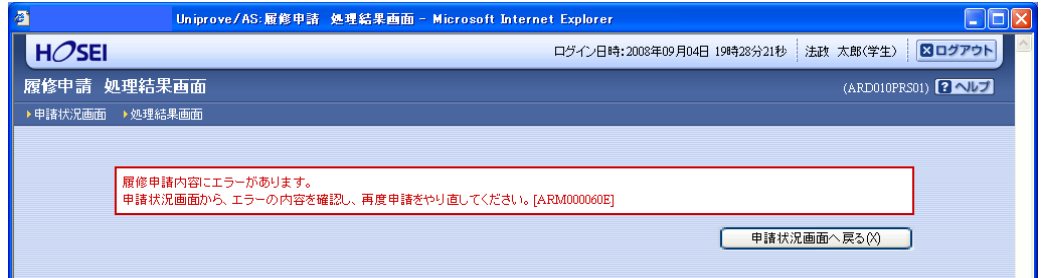

#### エラーの対応方法はP13参照

(下図赤枠内に「進級見込」と表示された場合でも,これは前回申請処理を行 ったものに対してのメッセージですので,今回の登録は保留されています。)

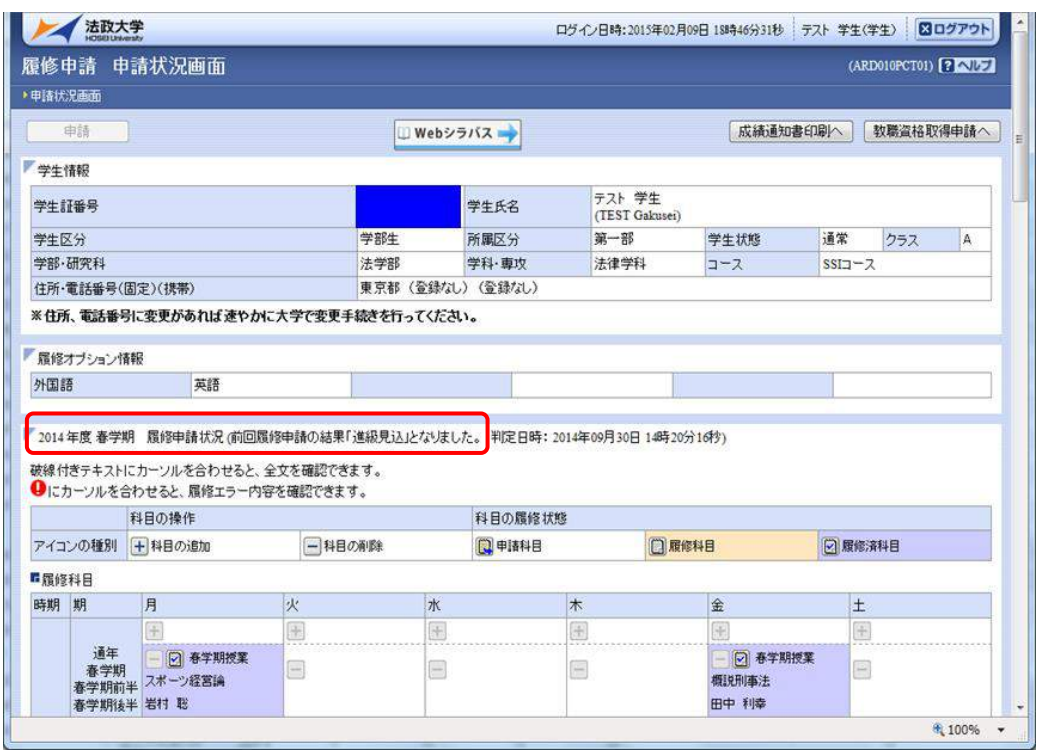

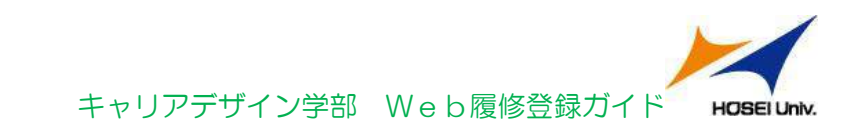

(2) 履修登録確認通知書の出力

申請が終わったら、必ず履修登録確認通知書を出力してください。エラーが出た状態でも 出力可能です。履修登録確認通知書に掲載されている科目が履修登録されている科目です。

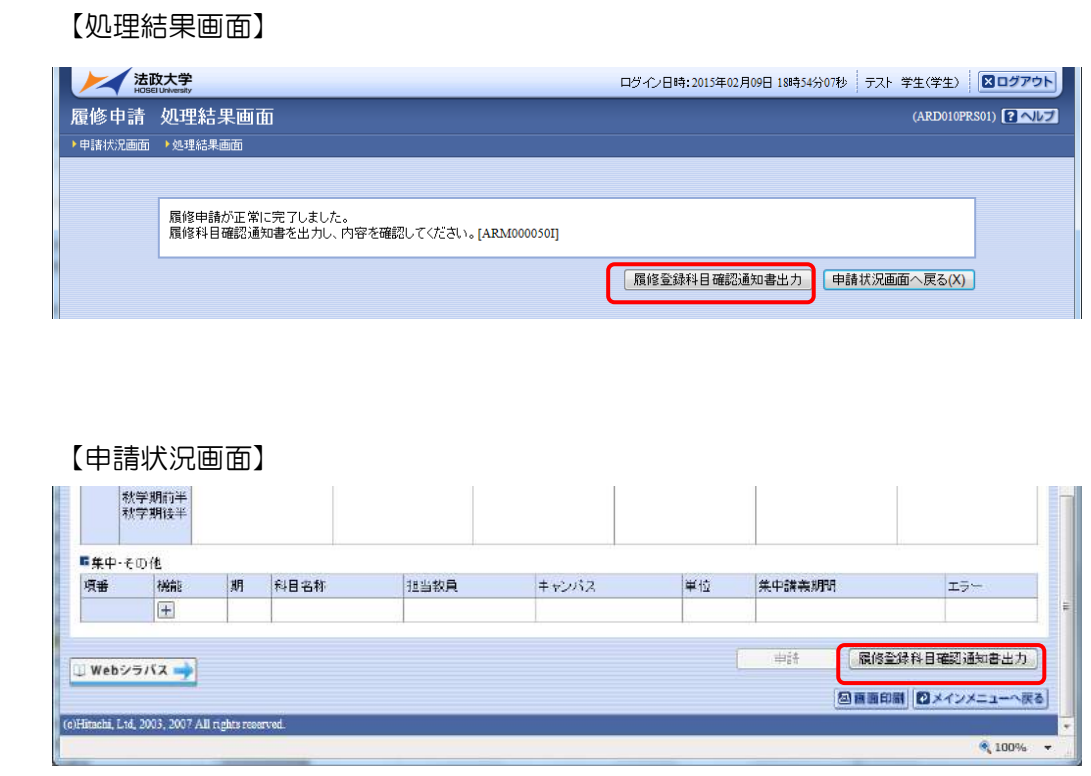

履修登録科目確認通知書の PDF ファイルが作成されますので,履修申請を行ったら履修 登録科目確認通知書を必ず印刷し,履修する科目すべてについて,科目名·曜日時限·担 当教員名等に誤りがないかを確認してください。

![](_page_12_Picture_5.jpeg)

画面上で確認を行うと,確認ミスにつながりますので,必ず印刷したもので 確認を行ってください。ここで確認を怠り、履修する科目の登録が行われて いない場合,採点対象とならないため単位を修得することはできません。

![](_page_13_Picture_0.jpeg)

## 5.エラー対応方法

![](_page_13_Picture_2.jpeg)

エラーメッセージは現時点(春学期履修登録⇒春学期時点、 秋学期履修登録⇒秋学期時点)で進級や卒業が見込めるか どうかの判定です。

「要件グループの下限を満たしていません」のメッセージが出る方

●春学期履修登録時の注意点

多くの方に出るメッセージです。現時点で進級・卒業に対する要件単位数が不足してい る場合です。秋学期に追加で履修する予定があれば、このまま終了してください。 ⇒履修登録申請科目を修正する

⇒エラーメッセージが出たまま終了する へ

●秋学期履修登録時の注意点

秋学期履修登録時にエラーが出た場合は、進級・卒業ができないことが確定します。 履修登録内容をよく確認してください。ただし、春学期のみに開講されている科目が不足 しているなど、進級・卒業不可が確定している場合は、このまま終了してください。

⇒履修登録申請科目を修正する

⇒エラーメッセージが出たまま終了する

![](_page_13_Picture_12.jpeg)

 $\overline{\phantom{0}}$ 

演習(ゼミ)は各学期、1 科目(2 単位)分のみ履修登録可能です。 2 科目以上登録した場合はエラーが出ます。

![](_page_13_Picture_14.jpeg)

進級・卒業要件科目合計の必要単位数が「999.0 単位」となっている場合は、 至急キャリアデザイン学部窓口に来てください。(領域の申請が完了していま せん。)

![](_page_14_Picture_0.jpeg)

### ●エラーメッセージが出たまま終了する

٦

P13記載のエラーメッセージなど、現時点では進級・卒業不可のままでやむを得ない 場合は、エラーメッセージが出たまま履修登録科目申請を終了してください。

![](_page_14_Picture_41.jpeg)

エラーメッセージが出ていても、履修登録確認通知書を出力することができます。履修 登録確認通知書に記載されている科目が履修申請される科目になりますので、再度確認し てください。

![](_page_15_Picture_0.jpeg)

## 6.問い合わせ先

ログイン ID・パスワードに関すること

情報カフェテリア(富士見坂校舎2階)

\*市ヶ谷情報センターWeb ページ http://www.hosei.ac.jp/hic/

### 時間割や履修についての相談

キャリアアドバイザー(富士見坂校舎3階 キャリアアドバイザールーム)

\*メールアドレス:cdadv@hosei.ac.jp

#### 履修登録に関する手続きなど

キャリアデザイン学部窓口 (58 年館 1 階)

- \*月~金曜日 9:00~11:30 12:30~19:00
- \*土曜日 9:00~12:00

#### 大学内で Web 履修登録可能な場所

情報カフェテリア(富士見坂校舎2階) メディアラウンジ(外濠校舎1階) キャリア情報ルーム (58年館2階)